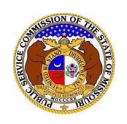

Users can self-subscribe or unsubscribe to any tariff submissions in EFIS.

### *SUBSCRIBE TO TARIFF NOTIFICATIONS*

To subscribe to receive EFIS email notificationsfor tariff submissions:

*NOTE: Users must have a verified user account in EFIS.* 

- 1) Navigate to EFIS.
- 2) Click the **Log In** link located in the *Header Links* in the upper, right-hand corner.

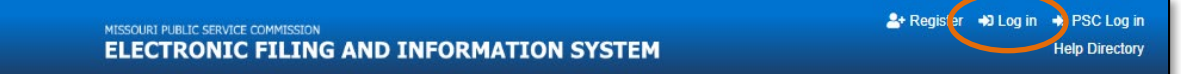

- 3) In the **Email Address** field, input the user's email address registered with their user account.
- 4) In the **Password** field, input the user's password.
- 5) Click the **Log In** button.

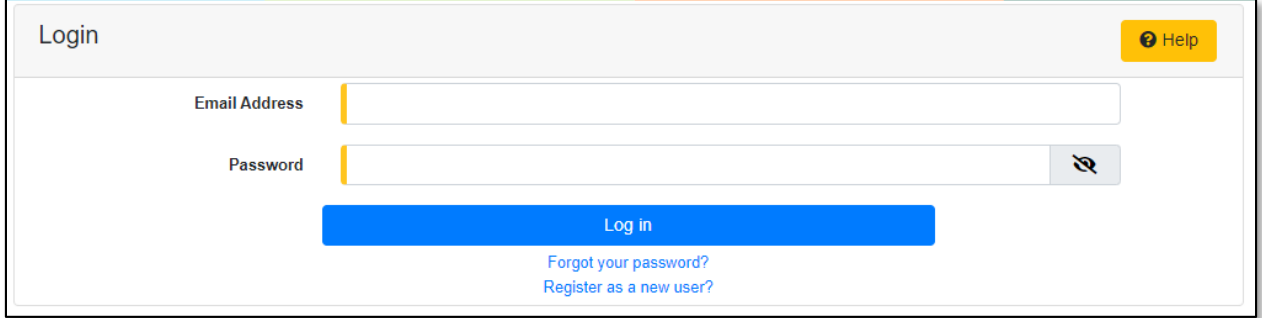

# *OPTION 1 (Tariff Search)*

1) Select the 'Utility Compliance e-Filings & Search' tab.

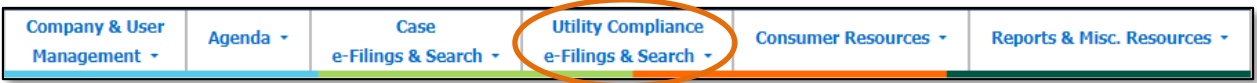

2) Select the 'Tariff Search' link.

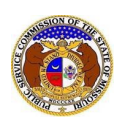

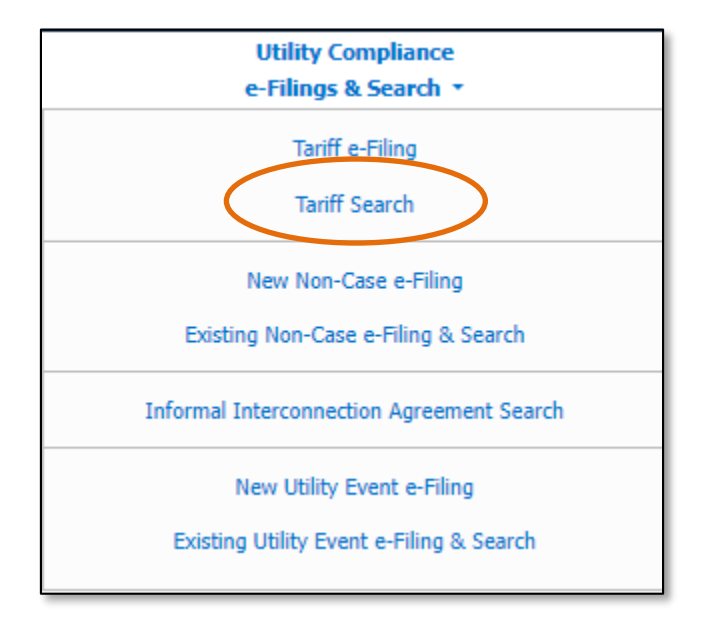

- 3) On the *Tariff Search* page, input the applicable search criteria.
- 4) Select the **Search** button; or click the **Clear** button to clear all fields and start over.

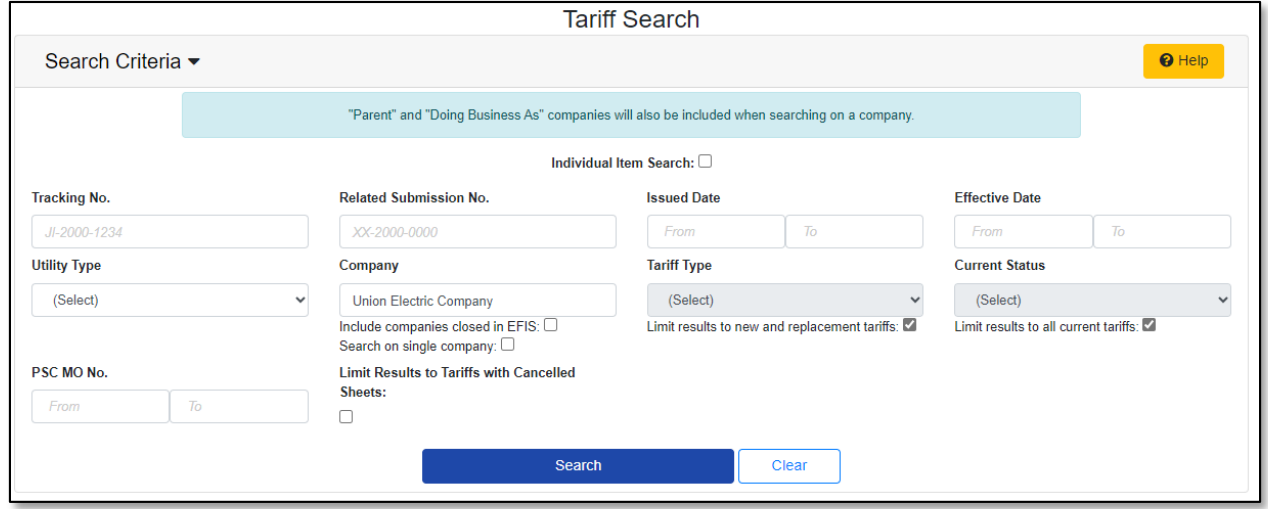

- 5) If searching by the **Tracking No.** field, then the tariff page will be displayed.
- 6) If searching by any fields outside of the Tracking No. field, then a list of the current tariff with the search criteria selected will be displayed below the Search button.
	- a) Click on the tracking number in the **Tracking No.** column to view the tariff.

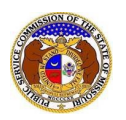

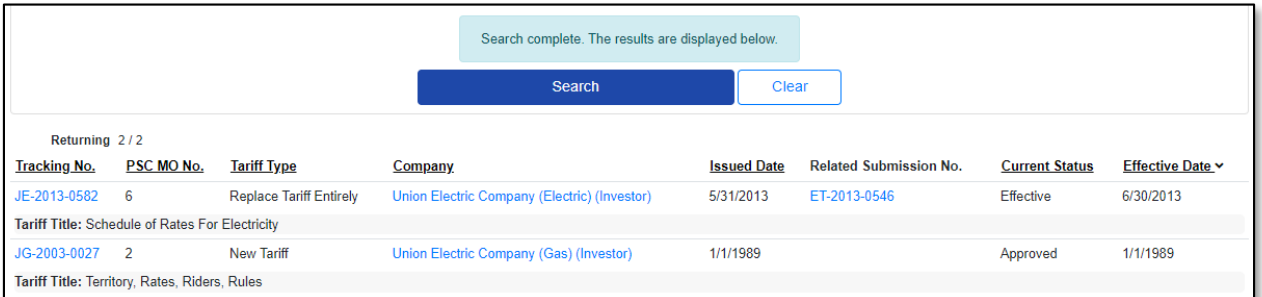

7) At the top of the *Tariff* page, click on the **Subscribe Now** button.

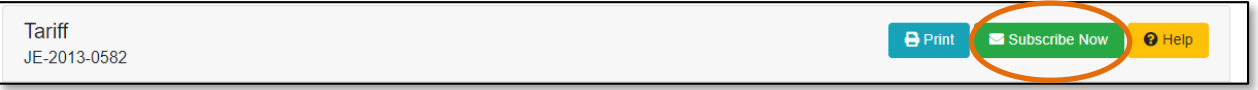

8) Once subscribed, the button at the top of the *Tariff* page will now be displayed as **Manage Subscription**.

# *OPTION 2 (Dashboard)*

1) Select the 'Dashboard' link in the Header Links.

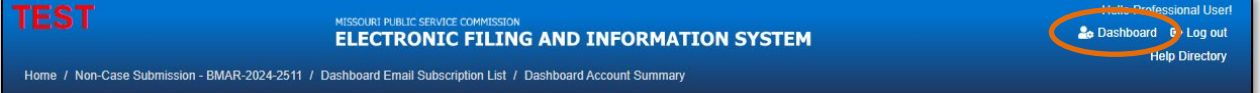

2) Select the 'Email Subscription List' tab.

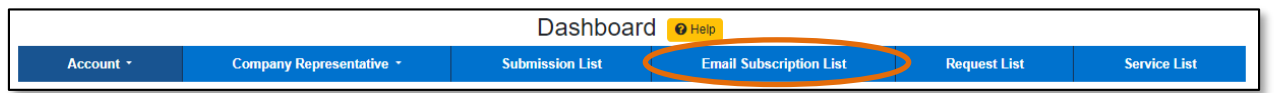

3) Select the *Add Email Subscription* accordion.

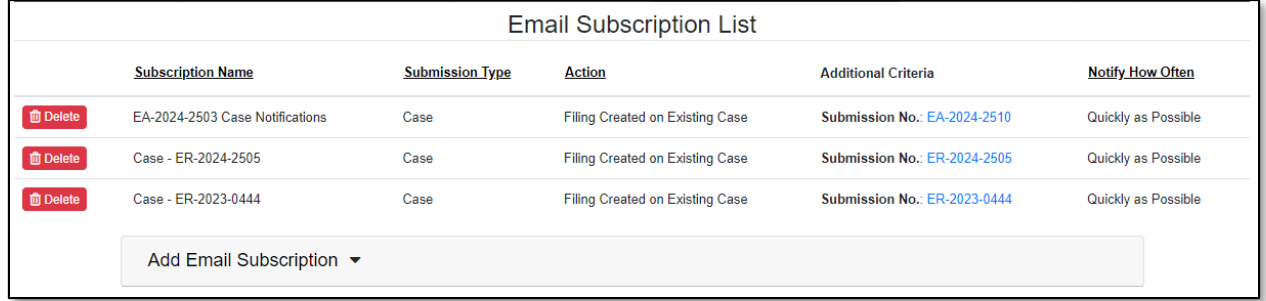

- 4) In the **Subscription Name** field, input a descriptive name for this subscription.
- 5) In the **Submission Type** field, select 'Tariff' from the drop-down list.

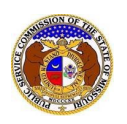

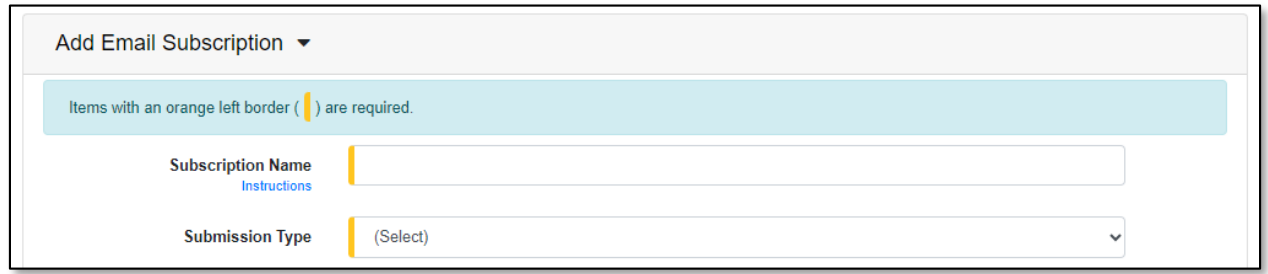

- 6) In the field below **Submission Type,** select which type of submission, if desired.
- 7) In the **Action** field, select which type of action.
	- a) New Submission Created receive any notifications for any modifications to their current tariff.
	- b) Pending Tariff Modified receive notifications for any modifications to their pending tariff.
	- c) Status Change receive notifications for any status changes to their tariffs.
	- d) Tariff Updates by PSC Staff Completed receive notifications when PSC Staff modifies the company's pending tariff status. (additional fields will be displayed)
- 8) In the **Utility Type** field, select the applicable utility type, if desired.
- 9) In the **Company Name** field, input and select the name of the company.
- 10) In the **Notify How Often** field, select the applicable notification type from the drop-down list.
- 11) Click the **Submit** button after all fields have been completed; or click the **Clear** button to clear all fields and start over.

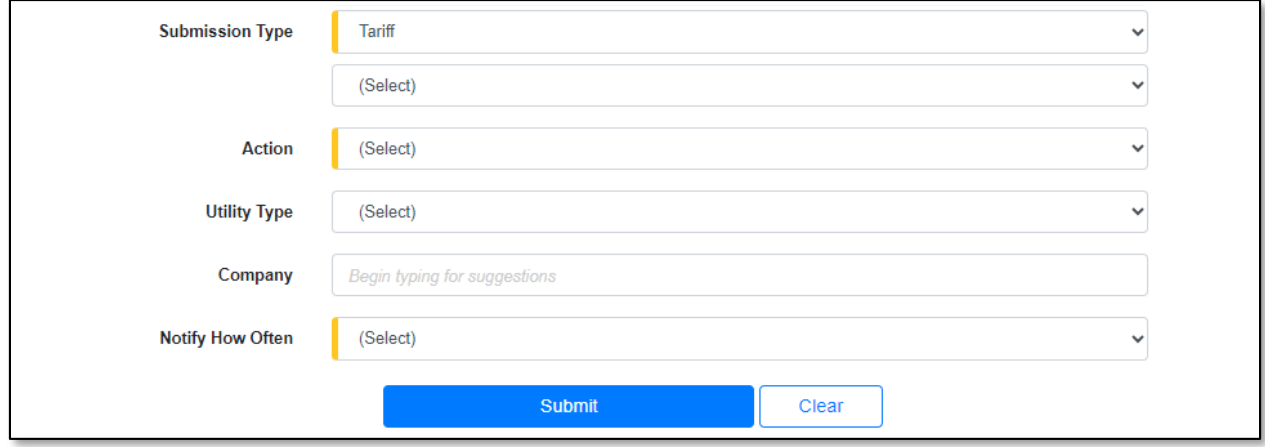

#### 12) Once submitted, users will notice an additional subscription listed on their Email Subscription List.

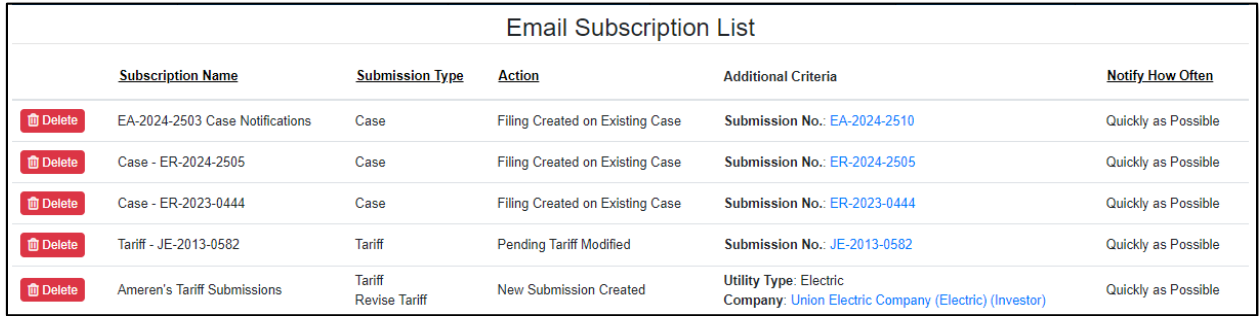

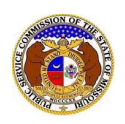

# *UNSUBSCRIBE TO TARIFF NOTIFICATIONS*

# *OPTION 1 (Tariff Search)*

9) Select the 'Utility Compliance e-Filings & Search' tab.

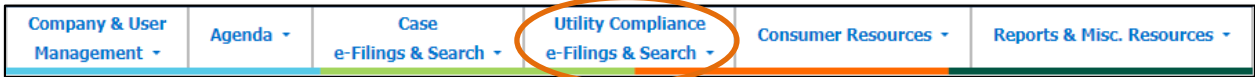

#### 10) Select the 'Tariff Search' link.

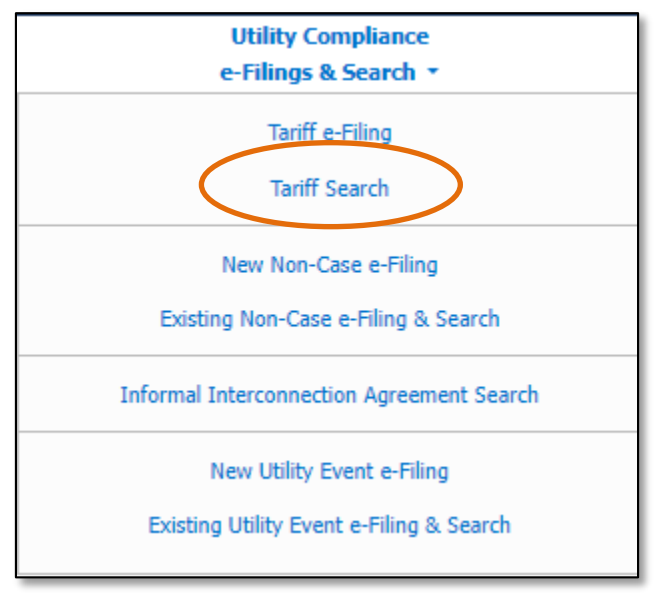

# 11) On the *Tariff Search* page, input the applicable search criteria.

12) Select the **Search** button; or click the **Clear** button to clear all fields and start over.

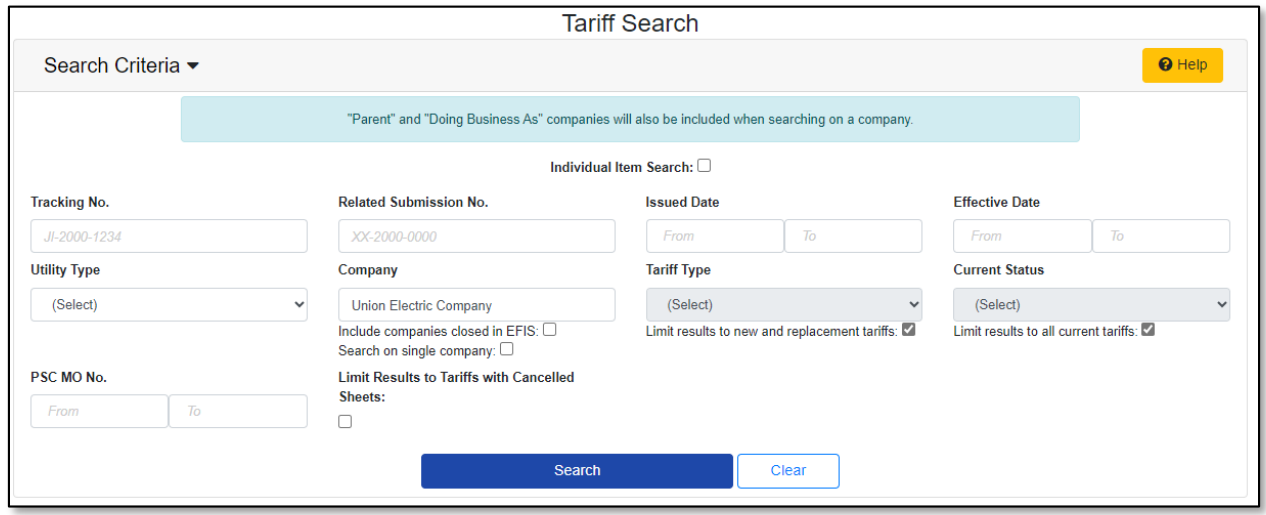

13) If searching by the **Tracking No.** field, then the tariff page will be displayed.

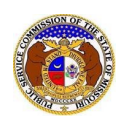

- 14) If searching by any fields outside of the Tracking No. field, then a list of the current tariff with the search criteria selected will be displayed below the Search button.
	- a) Click on the tracking number in the **Tracking No.** column to view the tariff.

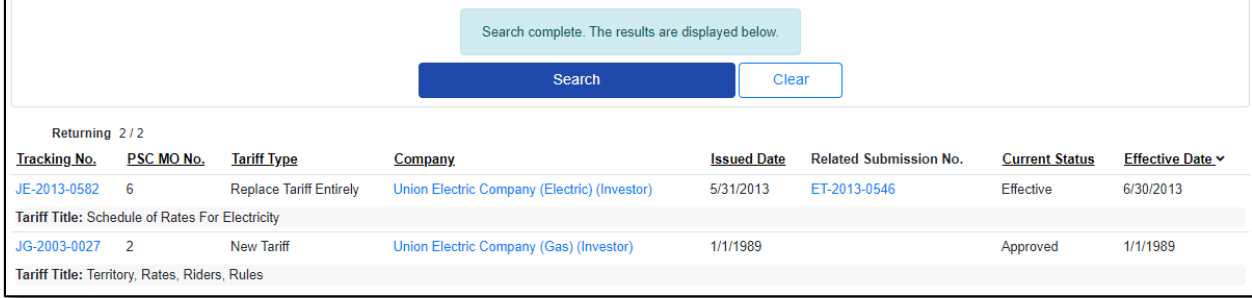

15) Click on the **Manage Subscription** button located at the top of the *Docket Sheet* page.

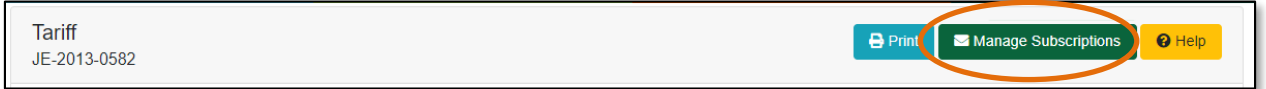

# 16) Click the **Delete** button in front of the subscription the user wishes to stop subscription to.

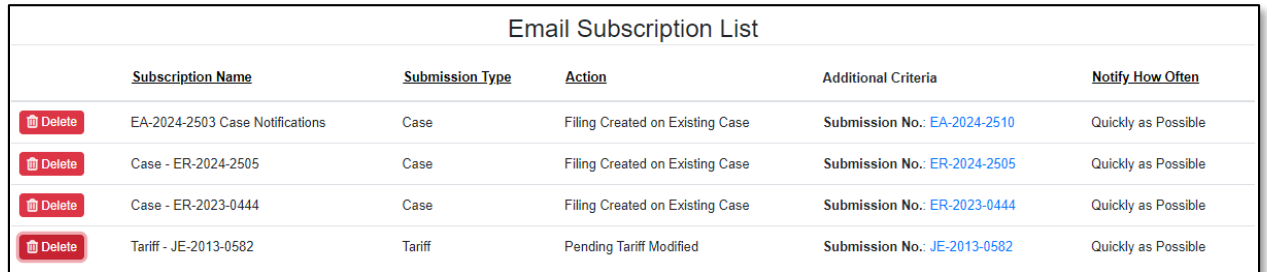

17) A pop-up message is displayed which makes the user confirm their selection.

18) Select the **Confirm** button to confirm the closure or click the **Cancel**button to cancel the closure.

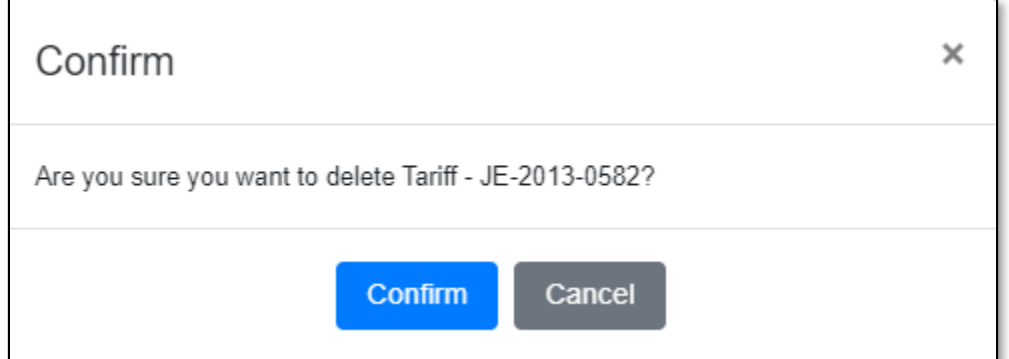

19) Once submitted, users will notice the subscription has been removed from their Email Subscription List.

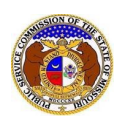

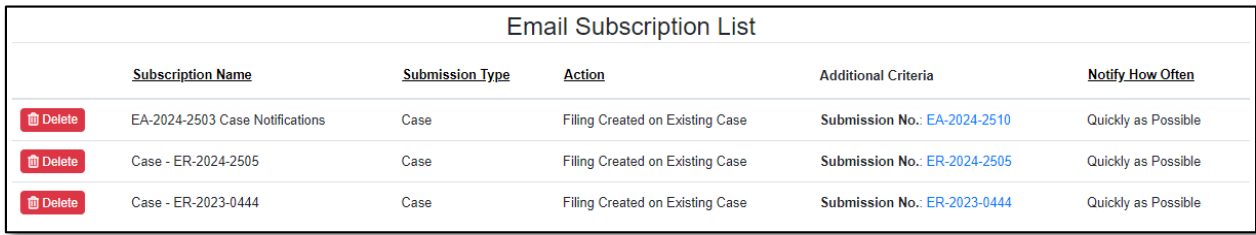

# *OPTION 2 (Dashboard)*

1) Select the 'Dashboard' link in the Header Links.

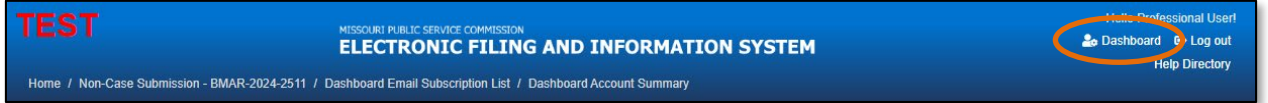

2) Select the 'Email Subscription List' tab.

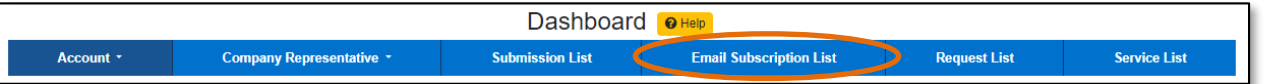

3) Click the **Delete** button in front of the subscription the user wishes to stop subscription to.

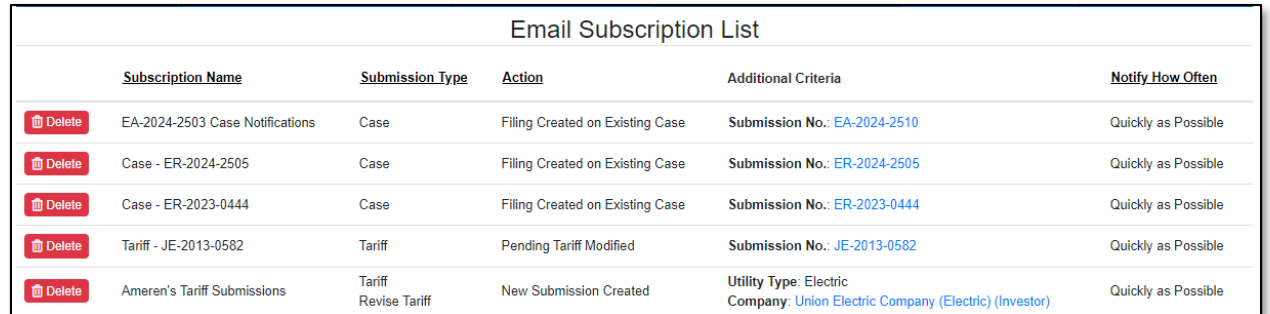

- 4) A pop-up message is displayed which makes the user confirm their selection.
- 5) Select the **Confirm** button to confirm the closure or click the **Cancel**button to cancel the closure.

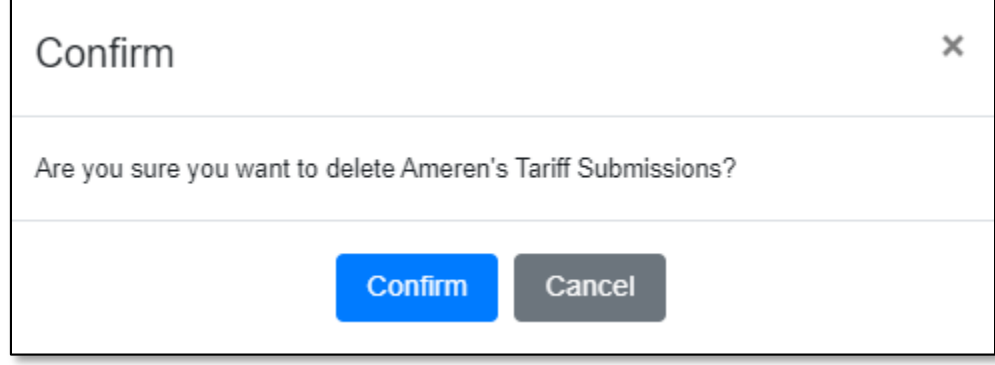

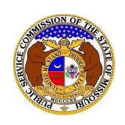

6) Once submitted, users will notice the subscription has been removed from their Email Subscription List.

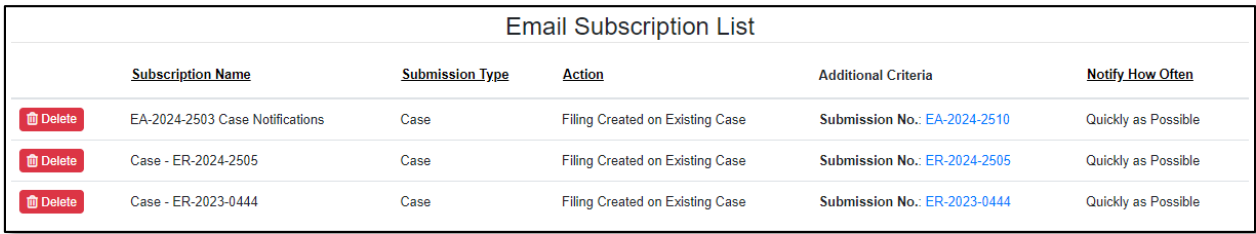

*For additional assistance, please contact the Data Center at (573) 751-7496 or [dcsupport@psc.mo.gov.](mailto:dcsupport@psc.mo.gov)*